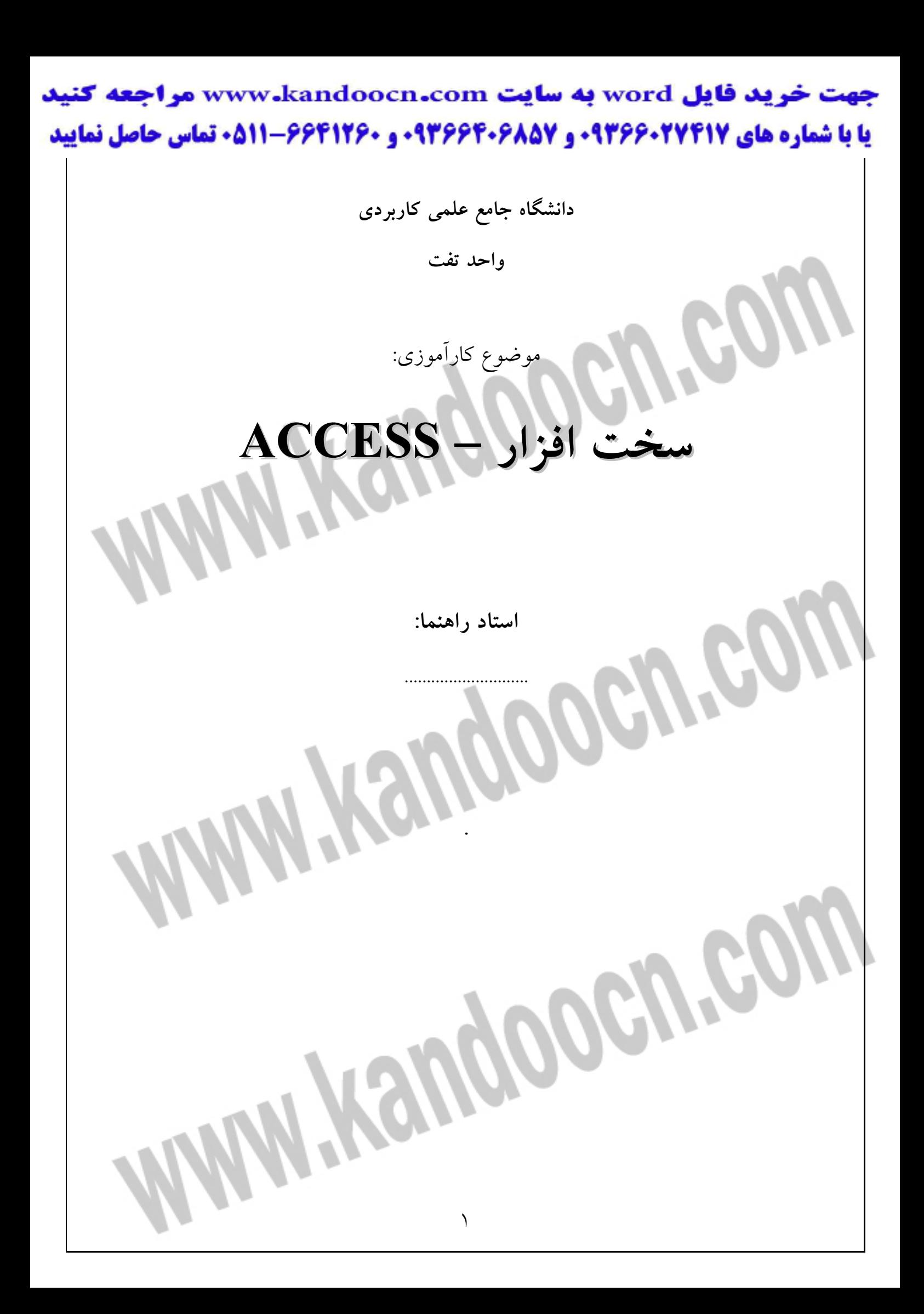

> توجه به نكات زير در شروع مهم مي باشد. نكته مهمي كه بايد قبل دست گرفتن قطعات كـامپيوتر در نظـر گرفـت بايـد الكتريسـيته ساكن دست و بدن ما با دست زدن به يك فلز از بين برد و بار الكتريكي را تخليه نمـود. از جمله قطعات حساس (برد، هارد، CPU , RAM( . نكته: 1- هنگام در دست گرفتن قطعات پين ها را نگيريم. 2- تيپ قطعه يا conector هاي قطعه را لمس نكنيم. 3- اكثر قطعات به راحتي در جاي خود قرار ميگيرنـد و از فشـار دادن قطعـه خـودداري نماييد. 4- پس از مونتاژ سيستم آن را به برق وصل نمي كنيم. چنانچه پيچـي روي مـادربرد جـا

مانده باشد موجب سوختن مادبورد مي گردد. پس سيستم را كمي تكان دهيم تا پيچي جا نماند.

$$
ATX
$$

سيستم هاي AT : در پشـت كـيس دكمـة صـفر و يـك قـرار دارد ورود سـيگنال ورود الكتريكي را آماده مي كند سيگنال ممكن است از طريـق مـودم يـا پـس از ورود رمـز از طريق صفحه كليد وارد شود كه در اين نوع سيستم امكان ورود سيگنال از راه دور وجود ندارد. زيرا برق كاملاً قطع است.

 2- سيستم هاي ATX : با وصل به برق ، جريان روي مادربورد قـرار مـي گيـرد كـه در اينجا از راه دور ميتوان سيگنال به سيستم ارسال نمود.

> اجزاي آهن رباي قوي روي مادربورد اثر مي گذارد، پس آنها را دور نگه مي داريم. برد كه قطعات مغناطيسي را شامل مي گردد در صورت فشـار دادن و رهـا شـدن آسـيب ميبيند. هنگام روشن بودن كامپيوتر، در صورت تكان خوردن كامپيوتر، هارد آسيب مـي بيند و قطعات ديگر خراب مي شود. هنگام زدن كانكتورها پورتها سعي شود سيستم خاموش باشد احتمال جرقه زدن دارد كـه باعث آسيب ديدن مادربورد گردد (پورت مانيتور، چاپگر ، مودم و پورتهاي موازي دقـت بيشتر گردد). چنانچه بخواهيم سيستم 2يا 1 ساعت متوالي استفاده نماييم از خـاموش كـردن سيسـتم خودداري كنيم. يا در حالت standby قرار دهيم. جهت Reset كردن سيستم ازكليدهاي delet+Alt+ctrl استفاده نماييم. در صورت قفـل كردن سيستم تا آنجا كه ميشود از راه بوت نرم استفاده شود. با استفاده از دفترچه راهنماي مادربورد ميتوان سيستم را مونتاژ كرد. Central Processing unit مركزي پردازش واحد :CPU مغز كامپيوتر است. عمل پردازش مركزي را انجام مي دهد. قطعه مربع شـكل اسـت كـه مربع فلزي وسط شامل چندميليون هزار تا ترانزيستور و سراميك اطراف جهت محافظت را دارد بعضي از پين ها حالت گذرگاه داده (Bus Data (را دارند. بعضي از پين ها حالت گذرگاه آدرس (Bus Address (دارند كه آدرس هنگـام دادن يـا گرفتن اطلاعات لازم است.

> > سوكت: عمل اتصال قطعه به سيستم است كه slot يا socket ناميده مي شوند.

> 1- slot حالت شكاف دارند كه كارتهاي توسعه در آنها قرار مي گيرد. 2- پورتهاي سوراخ دار socket مي نامند. پين يك cpu بايد روي پين يك مادربودر (socket (قرار گيرد. در واقع DB و AB روي مادربورد است و با قراردادن صحيح cpu اين ارتباط برقرار مي گردد در بالاي گوشة cpu يك شكستگي و يا دايره وجود دارد كه همان پيك يك اسـت و رويك سوكت هم به همين شكل است كه بايد cpu و سوكت به همين ترتيـب منطـق گردد. سوكت cpuيك اهرم دارد كه قبل از قراردادن cpu اهرم را باز كـرده و بعـد از قـراردادن cpu اهرم را بسته (اهرم به راحتي بسته مي شود) و نبايد فشار داد. on board , cpu هـا lap top در نيسـت on board , cpu , Desk top هـاي سيستم در است. Intel يكي از شركتهاي سازندة cpu است كـه در پنتيـوم 2 و بعضـي مـدلهاي پنتيـوم 3 مادربوردهاي خود را با ساختن slot هاي cpu از ديگر مادربوردها را جدا ساخت. يك پايه cpu ، پايه clock است كه ضربان يا زمان اجزاي سيستم را هماهنگ مي كند. لبه بالارونده، لبه پايين رونده 1 پالس را تشكيل مي دهد. هر چقدر پالس ها فشرده تر باشد سرعت cpu كه با اين پالس كار مي كند بيشتر است. **اجزاء CPU :**

> > Alu  $-0$  Mmu  $-2$  PU $-\tau$  PTU  $-7$  Cu  $-1$

BIU  $-9$  register  $-\lambda$  The pefeth unit  $-\nu$  Decod unit  $-7$ 

> ارزيابي cpu با توجه به خصوصيات زير صورت مي گيرد: 1- سرعت پردازنده 2- مسير داده (گذرگاه خارجي) 3- گـذرگاه داخلـي (مسـير داده داخلي) 4- تعداد خطوط آدرس 5- ميزان حافظه نهان داخلـي 6- ميـزان حافظـه نهان خارجي 7- توانايي چند پردازشي 8- عملكردهاي خاص نكته: هر چقدر مسير داده اي بين cpu و RAM بيشتر باشد. پردازش داده هـاي cpu در هر ثانيه بالاتر مي رود. يكي از خصوصيات cpu تعداد خطوط آدرس است كـه هـر چـه تعـداد خطـوط آدرس بيشتر باشد cpu تعداد بيشتري از حافظه را آدرس دهي مي كند. Cache حافظه اي سريعتر از RAM است كه بين RAM و CPU قـرار دارد كـه حافظـه موقتي سريعتر از RAM است كه اطلاعات ابتدا از cpu به cache و بالعكس و سپس بـه RAM منتقل مي شود. حافظه 2L cache با حافظه نهان خارجي ناميده مي شود. <sup>1</sup>L Cache يا حافظه نهان داخلي يكي از اجزاي cpu است. براي ذخيـره موقـت داخلـي cpu از اين حافظه استفاده مي شود.

Cpu هاي قديمي فاقد cache بودند. Cpu هاي اوليـه شـركت Intel كـه بـدون cache عرضه شدند سيستم هاي celeron ناميده شدند.

پس از مدتي به سيستم هاي celeron حافظـه كـش اضـافه گرديـد كـه از حافظـه كـش half cache ۱۲۸kbyt (كش خارجي) استفاده مي نمايند.

حافظه:

**طبقه بندي براساس ساختمان داخلي** 

1- حافظه اصلي (موقت – اوليه) 2- جانبي (دائمي – ثانويه)

حافظه هاي جانبي ← دائمي مثل Hard – cd – flapy

حافظه اصلي : 1- ROM 2- RAM 2-

SRAM 2- DRAM 1- : RAM حافظه

يــا DDR 5- SDRAM 4- EDO 3- FPM 2- معمولي :1- DRAM حافظه

(RAM BUS)

 $DRAM \rightarrow D$ ynamic RAM

 $SRAM \rightarrow$  static RAM → (ثابت ، ايستا، پايدار)

نوعي DRAM است → DRAM همزمان→ SDRAM

Flash Memory 4- EEPROM 3- EPROM 2- D ROM :1- ROM حافظه

انواع حافظه از نظر ساختمان داخلي اصطلاحي كه رايج است بعنوان RAM حافظه سيستم منظور، DRAM سيستم است كـه

 $\forall \cdots * \ell \Rightarrow \forall \ell \quad \forall \ell \quad \forall \ell$  ماژول حافظه توانی از ۲ است ۲۰۱

خانه هاي حافظه تواني از 2 است كه به خاطر نحوة آدرس دهي خانـه هـاي حافظـه بـه صورت تواني 2 است.

دايناميك: هر چيزي كه ثانيه به ثانيه تغيير پيدا مي كند و ثابت نيست.

DRAM از خازن ساخته شده است كه دو حالت(صفر و يك ) شارژ را دارد

صفر ← شارژ و يك ← دشارژ

مديريت از حافظه از يك خازن تشكيل شده است.

خازن: دو صفحة مغزي رو به روي يكديگر دارند به خاطر خاصيت الكتريكي هـر چنـد ثانيه بارهاي الكتريكي خالي مي گردد بنابراين بايد هر چند ثانيه يك بار حافظه هاي نوع DRAM را Refresh نماييم تا اطلاعات باقي بماند. RAM كه نياز به تـازه شـدن دارنـد به خاطر اين ساختار فيزيكي بايد هر چند لحظه يكبار تازه سازي شوند.

RAM نياز به تغذيه دارد.

DRAM احتياج به Refresh دارد SRAM نياز به Refresh ندارد. زمانيكـه خانـه هـاي حافظه Refresh مي شوند cpu به آنها نمي تواند دستيابي داشته باشد (بخواند) بنـابراين بازدهي سرعت RAM پايين مي آيد كه موجب ايجاد وقفـه هـايي گردنـد. DRAM هـا كندتر از SRAM مي باشند.

SRAM ها از ترانزيستور ساخته شده اند ترانزيستور همانند الكتريسيته بسـته و بـاز مـي شود. ترانزيستور سريعتر مي باشد باز بودن ← صفر بسته بودن ← 1

نياز به Refresh نيست. ساختاري سريعتر براي ذخيره و بازيابي اطلاعات مي باشد.

كه قيمت بالاتري هم دارند. به خاطر ساختمان داخلي حجم بيشتري اشغال مـي كننـد از

cmos ram -۲ و cache -۱ la SRAM جمله

به خاطر ساختار فيزيكي DRAM : سرعت پايين تري دارند بين cpu و RAM از حافظه cache استفاده مي شود كه محدودتر از حافظه هاي RAM هسـتند. كـه سـرعت بـالايي دارند و رابط بين cpu و RAM مي باشند.

Cpu خود داراي cache داخلي جهت پردازش دسـتورالعمل هـا مـي باشـند كـه اكنـون cache خارجي را در داخل cpu قرار داده اند اما خارج از اجزاي cpu مي باشند. **حافظه اصلي از لحاظ سخت افزاري**  DIMM  $-$  SODIM  $-$  SIMM  $-\tau$  Sip  $-\tau$  Dip  $-$  1 نوع هاي 3و 2و 1 براي سيستم هاي قديمي استفاده مي شده اند و از رده خـارج شـده اند. حافظه هاي Dip به صورت شكاف هايي كه IC RAM به صورت IC در آنجا قـرار مي گيرد از نظر سرعت هم كمتر مي باشند. نحوة قرار گرفتن حافظه Dip بايد بين 1 روي (منطق) بر socket قرار گيرد. بعد از مدتي اين حافظه هاي Dip) Ic (روي صفحه اي قرار داده اند و به صورت ماژول مورد استفاده قرار داده اند كه Sip ناميده اند. بعد از مدتي اين ماژول ها پيشرفت كرده اند و اندازة آنها بيشتر شد و پشت بـرد حالـت لحيم شده نداشته اند كه SIMM ناميده شده اند كه خود دو نوع اند. 1- IMM 30 پايه 2- SIMM 72 پايه حافظه نوع SIMM در طرف خودش با زاويه 45 درجه درون شيار قـرار دارد بعـد آن را صاف مي كنيم كه SIMM يك طرفه تنها در يك طرف آن Ic است و SIMM دو طرفـه در دو طرف آن Ic مي باشد.

**بررسي انواع RAM از لحاظ ساختمان سخت افزاري : يا slot**  1- Dip : به صورت Ic هاي مجزا روي مادربورد قرار دارد و تمام Ic ها بايد از يك نوع باشد تراشه هاي حافظه Ic بسيار محدود بوده است و اسـتفاده از ايـن Ic هـا مشـكلات زيادي را بوجود مي آورد. 2- Dip : Ic ها روي بوردي قرار گرفتـه انـد كـه بـاز سـرعت محـدود و حافظـه هـاي محدودي داشته اند. 3- SIMM : RAM هاي Dip پيشرفت كردند كه هم ساختار داخلي و ساختار خـارجي RAM پيدا كرده و سرعت و ميزان حافظه افزايش پيدا نمود. 4- DIMM : نوع اين شكاف بزرگتر از SIMM مي باشد و سياهرنگ اسـت كـه RAM هاي DDR يا SDR روي آن قرار مي گيرد. **بررسي انواع DRAM از لحاظ ساختمان داخلي:**   $\text{DDR -0} \text{ SDRAM -t} \quad \text{EDO -r} \text{ Fpm -1}$  - معمولي 1-  $\text{DDR}$ سيستم از نوع AT پس از down shot كردن بايد دكمـة power را بـزنيم ولـي سيسـتم ATX ديگر نيازي به زدن دكمة power نيست. اگر منبع تغذيه از نوع AT باشد بايد روي كانكتور يك سياهرنگ متصـل گـردد و اگـر منبع تغذيه از نوع ATX باشد بايد روي كانكتور دو رديف خاكستري رنگ متصل گردد. اگر مادربوردي داراي هر دو نوع كانكتور باشد، آن مـادربورد بـا AT و ATX و هـر دو نوع است و بسته به منبع تغذيه به سيستم مي باشند. Rom:←memory only Read ← حافظه فقط خواندني ← حافظهاي دائمي

حافظه اي دائمي روي مادربورد است كه داراي برنامه راه اندازي است كـه ابتـدا سـخت افزار را چك كرده و بعد سيستم بوت مي گردد، و با توجه به نوع مادربورد برنامه ريـزي

شده اند.

تراشه Rom بصورت Ic مي باشد و روي مادربورد قرار مي گيرد.

پورت /2PS داراي 6 پين مي باشد.

انواع Rom

(ريزي برنامه ريزي برنامه قابل برنامه قابل قابل قابل قابل  $\mathsf{Rom} \leftarrow \mathsf{PROM}$  1-

يك بار قابل نوشتن

Erazable Pr ogramable Rom ← Eprom 2-

برنامه Bios) محل ذخيره سازي برنامه) در Rom قرار دارد.

چنانچه بخواهيم برنامة ارتقاء يافته Bios را عوض كنيم چنانچه Eprom باشد امكان اين كار وجود دارد (Rom قابل دوباره برنامه ريزي يا قابل پاك شدن) در غير اينصورت بايد Ic را عوض نماييم. معمولاً روي تراشه Rom يك برچسب براق وجود دارد ايـن برنامـه ريزي توسط كارخانه يا شركت خاص انجام مي گردد.

Erically Erasable Pr ogramable Rom  $\leftarrow$  Geprom  $-\tau$ 

برنامة نوشته شده پاك نمي گردد بلكه مي تـوان آن را ارتقـاء داد در مـواقعي كـه تمايـل داشته باشيم در اينگونه Rom ها مي توان توسط جريان الكتريكي (كه از طريق مـادربورد به Rom ارتقاء مي گردد آن را پاك كرد و برنامه ريزي نمود كهتوسـط كـاربران معمـولي

قابل برنامه ريزي مي باشد كه يكي از مشكلات اين تراشه (قابليت برنامـه ريـزي داشـته باشد). نكته: هر ويروس نويسي مي تواند ويروس را به روي Rom منتقل كرد. Memory Flash : ساختاري مشابه Eeprom دارند ولي پيشـرفته تـر مـي باشـند كـه در سيستم هاي جديد مورد استفاده قرار مي گيرند board on مي باشد و سريعتر از مدلهاي قبلي مي باشند اما عيبي كه داشتند اين بود كه اگر ويروسي مي شد خراب مي شد و قابل تعويض نبود. دو تراشة Rom روي مادربورد قرار دارد كه باز يكي از آنهـا اسـتفاده مـي گـردد كـه در صورت خرابي ديگري استفاده مي شود پس يكي بعنوان پشتيباني ديگري مي باشد.

**حافظه هاي جانبي:** 

 **(Hard Drive يا Hard Disk) هارد 1-** 

مهمترين حافظة جانبي است كه درايور آن از خودش جدا نمـي باشـد. قسـمتي دارد كـه كابل منبع تغذيه وصل مي شود و يك قسمت ديگر كابـل داده 40 رشـته اي وصـل مـي شود .كابل بايد حالت افقي يا عمودي كابل داشته باشند و نبايد كج باشد. (سطح صاف و بدون لرزش) پيچ ها محكم وصل شود و طرف ديگر كابـل رشـته اي بـه مادربورد وصل مي شود. تكان و فشار زياد موجب آسيب ديدگي هارد مي شود. ( مغناطييس نوار (Tap 5- DVD 4- CD 3- Flappy 2- 6- disk cool ← پورت USB – سرعت بالايي دارند و ظرفيت ذخيـره سـازي بـالايي

دارند.

 **2- Flappy : سطح مغناطيس شونده** ← **دو طرفه** ← **حساس**  فلاپي درون فلاپي درايو قرار مـي گيـرد. روكـش فلاپـي كنـار مـي رود و وقتـي فرمـان خواندن مي دهيم هد روي سطح مغناطيسي قرار مي گيرد مانند (گرامافون) صفحه فلزي وسطي (stop notar) فلاپي را مي چرخاند و حركت هـد افقـي – عمـودي است هد تا صفحه فاصلة كمي دارد بنـابراين در صـورت خـراب شـدن فلاپـي (گـرد و خاك، اثر انگشت) هد نمي تواند اطلاعات را بخواند و اطلاعات حذف شده است. چراغ روي فلاپي درايو، چراغ هشدار دهنده و آگاه كننده وضعيت فلاپي درايو در صورت روشن بودن چراغ ، هد روی فلاپی قرار دارد كه نبايد فلاپــی را خــارج در غير اينصورت فلاپي خراب مي گردد. در پشت فلاپي درايو 2 قسمت وجود دارد كه بـه يـك قسـمت آن كابـل منبـع تغذيـه و طرف ديگر كابل 34 رشته اي وصل مي گردد. اگر در زمان روشن كردن سيستم فلاپي در سيستم باشد و تنظيمات سيستم طوري باشـد كه روي فلاپي دنبال سيستم عامل بگردد و چون فلاپي معمـولي اسـت موجـب نمـايش پيغام مي گردد پس تا قبل از نمايش پيغام فلاپي را خارج كنيد. ظرفيت فلاپي 44/1 مگابايت است. ظرفيت CD ها 640 مگابايت مي باشد. ظرفيت DVD ها <sup>G</sup> تا 17 <sup>G</sup>417 ← يك طرفه مي باشد. ظرفيت disk cool ها : از چند مگابايت تا G 3 مي باشد.

**پورت Port :**

به درگاههاي مختلف كامپيوتري كه براي ارتباط مختلف به كار مي رود، پـورت گوينـد. كه هر پورت داراي يك آدرس مخصوص به خود مي باشد. پورت ها به دو دسته و به طور كلي به سه دسته تقسيم مي شوند. 1- پورت هاي موازي : پورت هايي هستند كه اطلاعات بصورت بايت به بايـت توسـط آنها انتقال مي يابد. در كامپيوتر چهار پورت موازي وجود دارد كه عبارتند از:  $Lpt_1$ ,  $Lpt_2$ ,  $Lpt_3$ ,  $Lpt_4$ در سيستم ها معمولاً پيش فرض يك پورت موازي فعال است كه 1Lpt و از نوع مـادگي Female است كه داراي 25 پين است، مانند چاپگر، اسكنر كه به پـورت مـوازي وصـل ميگردند. 2- پورت سريال : پورت هايي هستند كه اطلاعات به صورت بيت به بيـت توسـط آنهـا انتقال مي يابد كه به طور كلي چهار درگاه داريم كه عبارتند از: com1 , com2 , com3 , com4 به طور كلي پيش فرض دو پورت سريال همزمان فعال است. 3- پورت هاي USB : تكنولوژي جديد پورت ها است همزمان چند بيت را انتقـال مـي

دهد و سرعت بالايي دارند.

 **: window xp نصب**

صفحه اول نصب شده.

براي نصب xp win بايد CD بوت آن را داشته باشيم CD مربوط به XP را قـرار داده از

طريق فايل serial شماره سريال را يادداشت كرده سپس فايل setup را انتخاب مي كنيم.

ويندوز xp هم فايل سيستم 32 و هم NTFS را مي شناسد

ويندوز جديدي نصب مي نماييم / instal / New installation

/ Next / وارد كردن شماره سريال / Next / Accept I

Next / زمان English را نصب مي نماييم.

XP خود داراي فارسي است و بايد تنظيم شود و ديگر نياز به فارسي ساز ندارد. /Next / آيا به اينترنت وصل هستند.

/ Try conecting …

پرسش در صورت وصل بودن ...this Skip

در هنگام نصب ويندوز xp نياز به نصب كارت گرافيك، صوتي، مودم و ... نيست.

انواع برنامه ها:

1- سيستمي ← مهمترين سيستم عامل كه انواع سيستم عامل داريم.

 2- كاربردي ← انواع مختلفي دارند soft Micro – photoshop – word درايوي كه مي خواهيم xp نصب شود / Enter / setup xp windows / Reset حتما در اين قسمت ميتوان حذف و ايجاد پارتيشن را انجام داد.

NTFS براي ويندوز 98 قابل شناسايي نيست... انتخاب گزينه دوم / كليد c زده

## جهت خريد فايل www.kandoocn.com به سايت www.kandoocn.com مراجعه كنيد **یا با شماره های ۹۳۶۶۰۲۷۴۱۷ و ۹۳۶۶۴۰۶۸۵۷. و ۰۹۳۶۴۱۲۶۰ تماس حاصل نمایید**

Regional and Language / custumaiz Language

Install Files / Detail / Add / farsi / ox / Next

در قسمت zone time / نام كامپيوتر / Next / نام كامپيوتر و شركت /

 $\rightarrow$  tehran/ Automatically / Next

براي ويندوز xp حداقل پارتيشن بندي G3 مي گذارند / Reset

با ويندوز xp بالا مي آييم

Resulation ويندوز xp كوچكتر از 600 \* 800 ندارد

Finish / مي توان 5 user تعريف كرد / Next

/ show on desk top طريـق از بينـيم مـي Desk top روي Recycle bin ، Icon تنهـا

كليك راست → computer my / start آيكن هاي ديگر را نيز نمايش مي دهـد. بـراي مخفي كردن آيكن اين گزينه را غير فعال مي نماييم.

: Scan disk

هم بصورت فيزيكي و هم بصورت منطقي خرابي سكتورها را رفع مي كند. چك مي كند كه كلاستري اشتباهاً ادغام نداشته باشد يعني يك كلاستر بـراي 2 فايـل در نظر گرفته شده باشد و بد ذخيره شده باشد ← از نظر منطقي

ممكن است سكتوري از نظر فيزيكي خراب شده باشد كه توسط اين دستور سـكتورهاي خراب را از رده خارج مي كند.

**disk F يا پارتيشن بندي:**  در محيط Dos يا ويندوز يا سيستم عامل هاي ديگر ميتوان اين دستور را اعمال نمود اين دستور به شرح زير مي باشد. 1- پارتيشن اوليه يا Primary : اولين پارتيشني مي باشد كه ساخته مي شود. 2- پارتيشن افزوده Extended : فضايي كه به پارتيشن Primary اختصاص نيافته اسـت مي باشد. به طور خودكار پارتيشن Primary به درايو c اختصاص مي يابد. در پارتيشن بندي ، جدول را مي سازد و پارتيشن هايي كه كاربر ايجاد مي كند . هنگامي كه هارد پارتيشن بندي شده باشد و بخواهيم دوباره اين عمل را انجام دهيم بايد اطلاعات پاك شده و از نظر منطقي پاك مي گردند. و كل هارد همانند هـارد نـو در نظـر گرفته مي شود.

بعد از مونتاژ بيشترين عمليات مربوط به هارد مي باشد. كه ابتدا بايد هارد پارتيشن بندي مي گردد.

Extended  $-Y$  Primay  $-1$ 

پارتيشن Primary به c اختصاص يافته است.

پارتيشن Extended را به درايوهاي منطقي D – E – F – G – H و ... تقسيم مي نماييم. درايوهاي منطقي Drive logical : قسمتهاي پارتيشن توسعه يافته مي باشد در صورتيكه بخـواهيم از كـل هـارد اسـتفاده نمـاييم بايـد بـه primary فضـا تعيـين نمـوده و بـراي

Extended فضاي را در نظر نگيريم. در غير اينصورت قسمتي از هارد غير قابل اسـتفاده قرار مي گيرد. هنگام پارتيشن بندي بايد يكي از پارتيشن ها را بعنوان پارتيشن Active يا فعال در نظـر گرفته شده در واقع تعيين مي كند كه سيستم عامل در كجـا دنبـال فايـل هـاي سيسـتمي بگردد. محل فايل هاي سيستمي براي برنامه راه انداز مشخص مي كنـد (پارتيشـن بـوت كننده)

تغيير سيستم تاريخ و ساعت سيستم

تشخيص وجود چند كانال IDE و Primary , Master قطعات

Advance Bios features

تنظيم بوت شدن سيستم بر روي حافظه هاي جانبي

 $\text{Hard } -\text{*} \text{ CD } -\text{*}$  فلاپی 1

set super visor password گزينه 3-

پورتي كه براي setup مي باشد كه هنگام ورود با اين پورت مي توان تنظيمات را تغيير داد و حتماً بايد وجود داشته باشد.

set user password  $-2$ 

پورتي براي user تعيين مي شود كه ديگر نمي تواند تغييرات را انجام دهد فقط مشـاهده

مي كند.

گزينه 2

save and Exti setup گزينه 5-

چنانچه بخواهيم تغييرات اعمال شود بايد save كنيم و بعد از up set خارج شويم. چنانچه ويندوز و 98 xp داشته باشـيم و روي گزينـه 98 win قرارگرفتـه و كليـد 8F را بزنيم گزينه هاي 98 را نشان مي دهد. مبدل نمايش → كارت گرافيك → adopter display اگر پورت USB كار نكند بايد كنتولر آن را نصب نمود. براي ديدن مشخصات قطعات سيستم مراحل زير را طي مي نماييم.

Start / setting / control panel / system / device management براي حذف درايور قطعه اي مراحل زير را طي مي نماييم.

Start / setting / control pannel / system / device management Remove / انتخاب درايو مورد نظر از طريق سيستم عامل نمي توان تعيين كرد كه چه قطعـه اي board on و چـه قطعـه اي board on نيست بلكه بايد به پشت case توجه نمـود هـر مـادربورد بسـته بـه ويژگـي خودش ، CD خاص دارد.

قطعه سخت افزاری باید play & play باشد و Bios كه با سخت افزار در ارتباط اسـ بايـد play & play باشـد و در سـطح بـالا بمانـد كـه سيسـتم عامـل مـي باشـد. بايـد play & play باشد كه اگر اين سه قسمت play & play باشد درايـور قطعـه بـه طـور خودكار نصب مي شود و كاربر هيچ مداخلـه اي نـدارد در صـورت نتوانسـتن از طريـق play & play پيغام مي دهد كه آيا مي خواهيد ويندوز دنبال آن بگردد و نصب كنـد كـه در اينجا اگر ويندوز توانسته بود قطعه را نصب كند ديگر اين پيغام نمـي آمـد كـه مـا در

> اينجا No مي زنيم و در قسمت بعد نوع درايو را انتخـاب نمـود و در قسـمت بعـد بايـد مدل كارت گرافيك را انتخاب نمود كه اينها درايورهاي پيش فرض در ويندوز مي باشـد اگر مدل كارت در اين ليست باشد مي توان از اين طريق درايور را نصب نمود. اگر مـدل مورد نظر در ليست وجود نداشت گزينه disk Have را انتخاب نموده و فايل را انتخـاب مي نماييم. اگر فايل سازگار با كارت گرافيك باشد يا قطعه باشد بدون پيغامي شـروع بـه نصب مي كند و اگر سازگار نباشد پيغام مي دهد.

> چنانچه كارت گرافيك نصب شده باشد در قسمت propertice صفحه نمايش setting را انتخاب مي نماييم كه تنظيمات مورد نظر را در اينجا مي توان اعمال نمود. كارت فاكس مودم

(Modulate  $\&$  De Modulate  $\rightarrow$  Modem) مودمها ابزارهايي هستند كه سيگنالهاي ديجيتال كامپيوتر را به سيگنالهاي آنـالوگ تبـديل كرده و از طريق خط تلفن ارسال مي كند و در طرف ديگر در هنگـام دريافـت سـيگنالها عكس اين عمليات را انجام مي دهند. ارتباط مودمها يك ارتباط دو طرفه كامل مي باشـد يعني ارسال و دريافت مي تواند در يك زمان و با هم انجام شود. انواع مدولاسيون : براي مدولاسيون سيگنال روشهاي متفـاوتي وجـود دارد در هـر نـوع مدولاسيون ثابت بودن يا تغيير وضعيت دادن امواج مـي توانـد تـداعي صـفر يـا يـك را

بوجود آورد.

> سرعت تغيير وضعيت را Bound مي گويند. براساس اسـتانداردهايي كـه بـا دكمـة V شـروع مـي شـود. پارامترهـاي سـرعت، نـوع مدولاسيون و روش متراكم سازي داده ها مطرح مـي شـود. اسـتانداردهاي 32 o V يـك استاندارد قديمي است و براي انتقال دو طرفه كامـل بـا سـرعت 9600 بيـت در ثانيـه از طريق خط تلفن عادي طراحي شده،فركـانس سـيگنال Hz1800 و سـرعت مدولاسـيون vo90 , … , Vo42,Vo29 , Vo23, Vo22, Vo21 Vo17 استانداردهاي باشد مي 2400 مي باشد (نسل جديد مودمها از استاندارد 22Vo استفاده مي كند). مودمها به دو دسته internal) داخلي) و External) خارجي) تقسيم مي شوند. مودمهـاي داخلي يك كارت توسعه مي باشد كه در اسلاتهاي PCI روي مادربورد قرار مي گيـرد و معمولا از نوع Modem win مي باشد يعني به پردازنده كامپيوتر متكي هستند كه درايو و كنترل كننده آنها در سيستم عامل ويندوز قابل استفاده است و در Dos قابل استفاده نمـي باشد. مودم هاي خارجي، در خارج از كامپيوتر قرار دارند. حمـل و نقـل و اتصـال آن از يك كامپيوتر به كامپيوتر ديگر به راحتي انجام مي گيرد، چون فقط به پـورت سـريال يـا USB در خارج سيستم متصل مي شود. اين مودمها خود داراي پردازنده مي باشد.

ago

**جزئيات مراحل بوت POT**  بارگذاري سيستم عامل، راه اندازي سيستم عامل توسط خودش بارگذاري و اجراي برنامه كاربردي (power on self test) : Post اول مرحلة آزمايش خودكار هنگام روشن شدن زمانيكه كامپيوتر را روشن مي كنيد cpu كارش را از مقداردهي اوليه خـودش آغـاز مـي كند و سپس براي اجراي دستورالعملها به Bios Rom مراجعه مي كند. پـس از آن Bios عمليات post را انجام مي دهد. مراحل انجام عمليات عبارتند از: زماني كه برق سيستم وصل مي شود ساعت سيستم توليد پالسهاي ساعت شروع مي كند. Cpu شروع به كار كرده و مقادير داخلي خودش را تنظيم مي كند. Cpu به آدرس FFFFoh مي رود كه هميشه محل ذخيره اولـين دسـتورالعمل برنامـه راه انداز Bios Rom است. اين دستورالعمل cpu را براي اجراي post هدايت مي كند. Post برنامه عملياتي Bios را بررسي كرده و سپس RAM CMOS را بررسي مي كن د. - آزمايشي براي مشخص كردن عدم خرابي در باتري انجام ميشود. - آزمايشهايي بر روي cpu انجام مي شود و مجدداً مقداردهي اوليه ميشود. - يك بررسي انجام مي شود و تا اگر راه اندازي سرد صورت گرفته باشد 16 كيلو بايـت اوليه RAM نيز تست شود.

 - از دستگاههاي سخت افزاري نصب شده بر روي كامپيوتر صورت بـرداري شـده و بـا اطلاعات پيكربندي مقايسه مي شود. كارت تصوير، حافظه، صفحه كليد، فلاپي درايو، درايوهاي سـخت ، پـورت هـا و سـاير دستگاههاي سخت افزاري تست و پيكربندي مي شـود، IRQ هـا آدرس هـاي ورودي / خروجي و كانالهاي DMA مشخص مي شوند. سيستم عامل در ادامـه اينكـار را تكميـل مي كند. بعضي از دستگاهها برای رفتن به حالت تعليق به منظور كاهش م شوند. - كنترل كننده DMA بررسي مي شود. - بردارهاي وقفه به جدول بردارهاي وقفه منتقل مي شوند. Setup CMOS) برنامه up set فرعي از Bios است كه براي تغيير اطلاعـات پيكربنـدي Cmos بكار مي رود) در صورت نياز و خواست فلاپي اجرا مي شود. - پس از مرحله فوق Bios جستجو براي سيستم را آغاز مي كند. در صورتيكه در خلال Post خطاهايي رخ دهد سيستم با صداي بوق اطلاع مي دهد بوق هاي بلند و كوتاه نوع خطا را مشخص مي كند. منـابع سيسـتمي نيـز در ايـن مرحلـه بـه روشهاي مختلفي به دستگاهها اختصاص داده مي شود و جامپرها و Dip سوييچ هـا مـي توانند براي درخواست يك منبع براي قطعه اي تنظيم شود يـا منـابع مـورد نيـاز توسـط برنامه اي كه در Bios قرار دارد به سادگي تعيين مي شود.

#### **ACCESS**

ACCess يك برنامه منحصر به فرد از سوي برنامه هاي كاربردي آمنين است كه استفاده قطعاتي از برنامه به معني توانايي استفاده از آن براي رفع نيازمنديهاي خود نيست از نظـر تئــوري هــر شــخص مــي توانــد در جــدولها( Tables (فــرم هــا ( Form (پــرس و جوها(gueries(، گزارش هـا ( reporTs (و برنامـه نويسـي ACCess منجـر شـود ولـي همچنان قادر به استفاده دلخواه از برنامه نباشد علت اين است كه ACCess براساس يك تئوري ساختاري مشترك براي تمامي بانـك هـاي اطلاعـاتي رابطـه اي بنـا شـده اسـت چنانچه مايل باشيد بيشترين بهره از ACCess بگيريد بايستي ماهيت و ذات ايـن تئـوري را درك و به كار گرفتن آن براي داه هايتان به اندازه كافي نتيجه داشـته باشـيد ACCess يك بانك اطلاعاتي رابطه اي است بعضي از افراد سختگير مدعي هستند فقط تعداد كمي از بانك هاي اطلاعاتي امروزي رابطه اي هستند زيرا بسياري از آنها يك يـا چنـد معيـار نظري را برآورده نمي سازد.

مدل رابطه اي وكسس:

بنيانگذار مدل رابطه اي codd . garF d E است من در ابتدا مي پـذيرم كـه اكـس بـه طول كامل تمام قوانيني كه codd براي مدل رابطه اي وضع كرده را شامل نمي شود. امـا ايده اي از آن مدل رابطه اي دارد.

• تمام داده ها در جدول يا شبكه هاي دور جدي ذخيره شدند و براي ديـدن مثـالي از ايـن چنـين شـبكه اي بـه سـتونهاي شـبكه فيلـد (Fild (و سـطرهاي آن ركـورد ( record (ناميده مي شوند.

• هر ركورد در جدول يك كليد اصلي براي شـناخته شـدن دارد ايـن كليـد اصـلي

(primary key) براي هر ركورد جدول مقداري منحصر به فرد است

• داده هاي داخلي يك بانك اطلاعاتي به قسمت هاي كوچك ولـي از نظـر منطقـي سازگار، تفكيك مي شوند. هر يك از اين قسمت ها جدول مربوط به خود را دارد.

اين تقسيم داده ها، نرمال سازي ناميده مي شود.

به عنوان مثال بانك اطلاعاتي براي ثبت نام دانشـجويان (بـراي يـك دانشـكده شـامل جدولي خواهد بود كه حاوي اطلاعات شخصي دانشجويان است. جـدول ديگـر داده هاي مربوط به كلاس هاي دانشجويان را شامل مي شود و جدول ديگري حـاوي داده هاي مربوط به كلاس مانند زمان و محل آن است.

هر جدول از نظر منطقي محتويات سازگاري دارد. براي مثال هيچ يـك از جـدول هـا شامل داده هاي مربوط به آموزشيار كلاس و كمك هزينه هاي دانشجويي نخواهد بود زيرا اين مجموعه داده ها از نظر منطقي به هم مربوط نمي شوند.

• داده ها را مي توان از اتصال دادن جدول هـا بـه وسـيله فيلرهـايي كـه داده هـاي يكساني دارند، جمع آوري كرد بعنوان مثال جدول شخصي دانشـجو حـاوي شـماره دانشجويي بعنوان كليد اصلي خواهد بود زيرا مقدار آن براي هر دانشجو منحصـر بـه فرد است. جدولي كه كلاس هاي دانشجويان را شامل مي شود. در هر ركورد حـاوي اين شماره دانشجويي خواهد بـود. ايـن امـر موتـور بانـك اطلاعـاتي ( base DaTa engine (را قادر مي سازد دانشجويان را بدون خطا به كلاس هايش متصل كند. اهداف شما از سازماندهي داده هاي به طور خلاصه:

• براي انتخاب و بازيابي اطلاعات يك مجموعه داده بهينه سازي شـده ايجـاد مـي

كنيد

- ورودي هاي داده را ساده و اقتصادي مي سازيد. به اين معني از تكرار نشدن داده ها در بانك اطلاعاتي اطمينان حاصل مي كنيد.
- براي مثال اگر آدرس دانشجويي را در يك جدول داريـد در هـيچ جـاي ديگـري نبايد از آن آدرس را داشته باشيد. امـا در عـوض در جاهـايي كـه بـه آن نيـاز داريـد پيوندهايي به آن داده از طريق فيلرهاي مشترك خواهيد داشت.
- داده ها را به يك شكل منطقي سازماندهي مي كنيد به گونه اي كه سـاختار فعلـي
- بانك اطلاعاتي را تشريع كند اين كار ايجاد تغييرات در بانك اطلاعاتي يـا داده هـا را به سادگي امكان پذير مي سازد.

اكسس يك توليد كنندة كليد اصلي داخلي به نام فيلو نوع Number AuTo دارد. ايـن توليد كننده اعداد تركيبي يا تصادفي منحصر به فرد براي استفاده بعنـوان كليـد اصـلـي توليد و در محل تصاوير يند داده اي به جدول اضافه مي كند.

در هنگام سازماندهي داده ها، انواع مختلف را بطه هاي ممكن بين جـداول را در نظـر داشته باشيد رابطه ها عبارتند از:

• يك به چند (Many To one (بيماران به روال ها. يك بيمار مي توانـد روال هـاي زيادي در حين اقامت خود در بيمارستان داشته باشند.

• چند به چند (many To many (بيماران به پزشك هر پزشك مي توانـد بيمـاران متعددي داشته باشد همچنانكه يك بيمار داشته باشد.

- يك به يك (Many To one (بيماران به تخت . هر بيمـار فقـط مـي توانـد يـك
	- تخت داشته باشد و هر تخت فقط يك بيمار داشته باشد.
		- ايجاد يك بانك:
	- روش كار بانك جديد در بالاي كادر وظيفه گزينه File –New كليك مي كنيم. گزينه هاي كادر File –New به شرح زير مي باشد:
- file open بانك اطلاعاتي و پـروژه هـاي اكسـس موجـود را بـاز مـي كنـد و همچنين مي توانيد پروژه ها و بانك اطلاعاتي موجـود بـر روي كـامپيوتر و خـود را

جستجو كنيد.

- Base DaTa Blanx New يك بانك اطلاعاتي خالي و جديد ايجاد مي كند كه براي قرار دادن اشياء بانك اطلاعاتي آماده است.
- page Access Data Blank –New فرآيند ايجاد يـك فـرم HTML را شـروع مي كند براي پردازش داده ها در يك برنامه كاربردي اينترنت مناسب است.
- (DaTa ExisTing (projeaT –New يك پروژه اكسس ايجاد ميكند كه به يك
- بانك اطلاعاتي server Sal موجود متصـل مـي شـود. ايـن برنامـه هـاي كـاربردي،

سرويس دهنده / سرويس گيرنده (server /Client (جديد و يك پروژه اكسس ايجاد

- مي كند.
- file exisTing Form New يكي جديد از يك بانك اطلاعـاتي اكسـس ايجـاد

مي كندي.

جهت خريد فايل www.kandoocn.com به سايت www.kandoocn.com مراجعه كنيد **یا با شماره های ۹۳۶۶۰۲۷۴۱۷ و ۹۳۶۶۴۰۶۸۵۷ و ۰۹۳۶۴۱۲۶۰ تماس حاصل نمایید** 

را Tem plaTes كشگر كادر - New form TemplaTe – General TemplaTe •

باز مي كند تا يكي از الگوهاي نصب شـد را انتخـاب كنيـد. اگـر يـك برنامـه بانـك اطلاعاتي نمونه مي باشد كه توسط مايكرو سافت تهيه و با داده هـاي نمونـه پرشـ ده

است.

براي يك بانك اطلاعاتي جديد و خالي باز مي كنيم روي گزينه Base DaTa Blank كليك مي كنيم پنجره اي به نام Base DaTa New File باز مي شود در قسمت پايين پنجره در قسمت Name File نام بانك اطلاعاتي جديد را وارد مي كنيم. روي كليد creaTe كليك مي كنيم پنجره اصلي بانك باز مي شود

در قسمت چپ اين بانك 7 جزء objecT به نام Table , Guery From . Madale .دارد وجود MacRo , page ReporT 1- جدول ها (Tables (به كار جدول نگهداري اطلاعات به ستون هاي جـدول فيلـر

به سطرهاي جدول ركورد يك ركورد شامل فيلرهاي جدول ميباشد چند نكته: 1- اولين جزئي كه مي بايست در يك بانك ايجاد شود جدول مي باشد 2- در يك پايگاه تنها مي توان يك جدول تعريف كرد يا شامل تعـداد زيـادي جـدول باشد

پايگاه داده ساده: اين پايگاه تنها شامل يك جدول مي باشد. پايگاه داده رابطه اي: اين پايگاه شامل چند جدول مي باشد كه مي توان جداول را بـه يكديگر ارتباط داد.

2- پرس وجوها(query - (جهت استخراج اطلاعـات از جـدول اصـلي اسـتفاده مـي شود. نكته: معيار همان جدول هاي كوچكي هستند كه از جـدول يـا جـداول بانـك ايجـاد ميشود يك معيار همانند سوالاتي است كه از يك جدول پرسيده مي شود مـي توانيـد داده هاي خود را انتخاب، مرمت، فيلتر، اصلاح و به شكل ديگري دسته بندي كنيد. 3- فرم ها (Froms - (ورود اطلاعات به داخل جداول بانك مي باشد. يك فرم از روي جدول query ايجاد مي شود 4- گزارش ها ( reporTs (جهت گزارش گيري از اطلاعات بانك و همچنـين چـاب آنها استفاده مي شود و يك گزارش از روي جدول query ايجاد مي شود. 5- صفحه ها(page (مي توان اطلاعات پايگاه داده را از طريق page شبكه داخلي يـا اينترنت به اشتراك گذاشت و از آن نقاط مي توان اطلاعـات را وارد بانـك كـرد و يـا ويرايش كرد. 6- ماكروها (Macros - (با استفاده از ماكرو مي توان داخل فرمها يا گزارش ها دكمـه هاي فرمان يا منو ايجاد كرد. 7- ماژدل ها(Madules (مي توان براي افزودن قابليت و امكانات بيشتر پايگاه از كـد يا برنامه استفاده كرد كه زبان برنامه نويسي داخل Axxess ويتروال بيسـيك ( vigual

Bask (مي باشد.

انواع روش هاي ايجاد جدول

1- روش wizard 2- روش Design

**ايجاد جدول به روش Wizard :**

در قسمت objecTs ← Table را انتخاب مي كنـيم و روي گزينـه Table CreaTe WiZadal using by دابل كليك كرده پنجره wizard Table باز مي شود دكمه هـاي گزينش واقع در قسمت چپ كادر گفتگو نشان داده شده است

Business ← تجاري، personal– شخصي يكي را انتخاب مي كنيم

Personal را انتخاب مي كنيم در همان قسمت Table Sample يكي از نمونـه هـاي نام جـدول را انتخـاب و در قسـمت Field Sample - فيلـدهاي جـدول انتخـابي را (بوسيلة دگمه هاي < يا « اضافه مي كنيم يا دكمه هاي > يـا » حـذف مـي كنـيم) در اينجا مي توانيد با انتخاب يك فيلد از ليست Table My in Fieldes و سـپس كليـك كردن دكمه Rename نام فيلدها را تغيير دهيد.

NexT را كليك مي كنيم در اين مرحله مي توانيد نام دلخواهي براي جـدول انتخـاب كنيد نام پيش فرض، نام جدولي است كه انتخـاب كـرده ايـد. سـيس دكمـهٔ Next را كليك مي كنيم.

در اين مرحله سوالي از شما پرسيده مي شود؟

Do you wanT he wizard To seTa primary keFrome?

Yes, seT a primary key Frome

No, Ill seT The primary key

Yes - با انتخاب اين گزينه برنامه به طور اتوماتيك اولين فيلـد جـدول را بـه عنـوان كليد اصلي تعريف مي كند. No - با انتخاب اين گزينه برنامه به طور اتوماتيك با استفاده خـود شـخص كـاربر 1 كليد اصلي تعريف مي كند. بعد از انتخاب گزينه Next كليك مي كنيم. در وحله بعدي فيلدي كه مي خواهيم در كليد اصـلي باشـد را انتخـاب مـي كنـيم در قسمت پايين صفحه 3 گزينه مشاهده مي كنيد. گزينه اول: براي اولين ركورد از عدد 1 تشريح مي كند ( به ترتيب). گزينه دوم : از يك عدد دلخواه خودمان شروع مي كند (روش دستي) گزينه سوم: امكان دارد تركيبي باشد ( شماهر و حروف) گزينه دوم به روش دستي را انتخاب مي كنيم و NexT را كليك مي كنيم و سـپس در مرحلة بعدي 3 گزينه وجود دارد. گزينه اول: تغيير ساختار جدول (به روش Design( گزينه دوم: ورود اطلاعات به روش مستقيم به داخل جدول (DaTa Base) گزينه سوم: اطلاعات از طريق فرم در داخل جـدول ( From (در اينجـا گزينـه دوم را انتخاب مي كنيم. Finish سپس از آن يك جدول خام بدون اطلاعات باز مي شود نكته: در موقع ورود اطلاعـات اگـر بخـواهيم راسـت و چـپ آن را تغييـر دهـيم. در قسـمت Format در نمـاي sheeTe DaTa گزينـه FlaT روي سـربرگ DirecTion To RiT يا برعكس آن را انتخاب و ok كليك مي كنيم.

قبل از وورد اطلاعات در جدول بايد، تعيين نوع داده هر فيلـو (DaTa Type) جهـت سالم بودن اطلاعات هر فيلر جدول را مشخص كنيم ( براي تغيير نوع داده هر فيلد از نماي Design (استفاده مي كنيم.) انواع نما در جدول (Table( : از DaTa sheeT- ورود اطلاعات يعني با دابل كليك روي نام جـدول DaTa sheeT باز مي شود؟ Design - تغيير ساختار جدول براي وارد شدن در هر دو نما روي كليد View در نـوار ابـزار هرنمـا بعـد از كليـك كردن نمايش مي دهد. انواع مختلف داده و كــاربر (DaTa Type) آنهــا بــه قــرار زيـــ است Text - داده حرفي – عـددي ( Alphanumeric (تـا 255 كـاراكتر، چـون اكسـس از حافظه پويا (doynamic (استفاده مي كند، تعريـف يـك فيلـد كمتـر از 255 كـاراكتر فضاي حافظه مورد نياز را تحت تأثير قرار نمي دهد. اما مي توانـد بـر فرمهـاي توليـد شده توسط wizard تأثير داشته باشد. Wizard سعي مي كند اندازه فيلد را بـه همـان مقداري كه براي آن تنظيم كرده ايد درآورد

• Memo - متن براي ورودهاي طولاني تر از 255 كاراكتر توسـط نـوع داده TaxT مجاز شمرده مي شود. براي يادداشت ها و يا توضيحات استفاده مي شـود.فيلد هـاي نوع داده Memo را نمي توان جستجو كرد يا به صورت شاخص در آورد.

• Number را فقط براي فيلدهايي استفاده كنيد كه به عمليات محاسباتي نياز دارند،

در غير اين صورت از TaxT استفاده كنيد نوع داده Number فيلد يا تغييـر خاصـيت size Field تعيين مي شود.

• Time / DaTa در حقيقت يك نوع داده Number است بنابراين اكسس تاريخ ها را بصورت اعداد تركيبي ذخيره مي كند از اين نوع داده براي ذخيره تاريخ هاورفل ها استفاده كنيد.

• Currency – متغيير (varianT (ديگـري از نـوع داده Number اسـت كـه بـراي محاسبات مالي بهينه شده است (خيلي دقيق است) و قالب بندي آن از يـك علامـت پول استفاده مي كند

• Number AuTo - فيلدي كه بدون ورودي كـاربر بـه طـور متـوالي يـا تصـادفي عددي را به هر ركورد تخصيص مي دهد

- No/Yes يك نوع داده خيلي فشرده كه يـا روشـن اسـت يـا خـاموش بـراي فيلدهاي از نوع جعبه چک ( check box) مناسب است
- objecT olE يك شيء olE پيوندي يا تعبيـه شـده از هـر نـوع معمـولاً بـراي افزودن آيتم هايي مانند موسيقي، صوت، يا تصوير، يك جدول استفاده مي شو د. • link Hyper - يـك URL ماننـد آدرس يـك وب سـايت يـا يـك آدرس پسـت الكترونيكي
- wizard Lookup در حقيقت يك نوع داده ليست اما روشي براي اتصـال يـك منبع به يك فيلد در جدول است.

• wizard Lookup - براي فيلدهاي قتل Modrok و يا Tahsili Tah resh در اين

قسمت با انتخاب Type DaTa - wizard up Lookپنجره اي باز شـود كـه شـامل 2 گزينه مي باشد. گزينه اول با انتخاب اين گزينه مـي تـوان از داده هـاي فيلـد داخـل جدول آماده شده بعنوان گزينه هاي داخل ليست Box Combo استفاده كرد.

• گزينه دوم: ايجاد يك ليست دلخواه كاربر در همين لحظه NexT را كليك كنيد در پنجره ليست Madrak col<sub>1</sub> يا reshToo را وارد مي كنيم NexT را كليك كنيد سپس Finish سپس آن را ذخيره كنيد و به محيط sheeT DaTa برگرديد. مي توانيم ليست مان را محدود كنيم كه اگر آيتمي خارج از ليست تايپ شد بانـك از مـا قبـول نكنـد بطوريكه هيچ آيتمي غير از آيتم هاي موجود در داخل ليست اضافه نشود. در نمـاي Design پـايين صـفحه سـربرگ ۱۰۰kup- اگـر No LimiT To lisT را انتخاب كنيد ليست را محدود نمي كنيد بايد yes را انتخاب كنيد تا ليست را محـدود كنيد.

**طراحي جدول از روش Design :**

از نماي بانك اطلاعاتي New را كليـك از كـادر گفتگـو بـاز شـده view Design را انتخاب و سپس ok را كليك كنيد در نخستين سطر از ستون Name Field نام فيلد را وارد كنيد.

براي رفتن به فيلد Type DaTa كليد ok را فشار دهيد. يـا بـا مـاوس در آن كليـك نكنيد و نوع داده اي براي اين فيلد وارد كنيد. اكسس با استفاده از نخستين حرف نوع داده را جستجو مي كند همچنين مي توانيد نوع داده را از جعبه تركيبي انتخـاب كنيـد

در صورت نياز بخشي Field propertices شبكه طراحي جدول را بـه طـور مناسـب

خصوصيات فيلد (صفات فيلد)

تغيير دهيد

مي توان با تنظيم صفات يا خصوصيات هر فيلد اطلاعاتي را كه وارد آن فيلد مي شود محدود كرد. تا اطلاعات بانك سازمان يافته تر و همچنين اطلاعات هر ركورد به طور يكسان وارد شده باشد.

در Table در نماي shet DaTa سربرگ qeneral

• sice Field - اين صفت تنهـا بـر روي فيلـدهاي بـا نـوع داده Text و Number

اعمال كرد و مي توان ماكزيمم تعداد كاراكترهاي تايپ شده فيلـد متنـي را در ايـن قسمت تعيين كرد.

- mask Input پوشش ورودي با اين صفت مي توان قالب ورود اطلاعات داخلـي
	- هر فيلد را مشخص نمود. )9-0( → 0- كاراكتر عدد اجباري
	- ) 9-0( → 9 كاراكرت عدد اختياري
	- $(A \rightarrow (A-Z))$  كاراكتر حروفي و عددي
	- a ← كاراكتر حرفي و عددي اختياري

 $($   $\rightarrow$  A (  $\rightarrow$   $A$   $($   $Z)$ 

 $( A-Z )$  → ؟- كاراكتر حرفي اختياري

> - تمام حروف بعد از اين كاراكتر بصورت حروف كوچك تايپ مي شوند.

<– تمام حروف بعد از اين كاراكتر بصورت بزرگ تايپ مي شوند.

- CapTion در اين قسمت برچسب فارسي فيلد تايـپ مـي شـود و بطوريكـه در
- هنگام نمايش جدول در نماي sheeT DaTa به جاي نماي فيلد برچسب آن نمـايش

داده مي شود.

- value DefaulT واحد پيش فرض مي توان مقدار پيش فرض يك فيلـد ر ا در اين صفت تعيين كرد بطوريكـه بـا ايجـاد هـر ركـورد جديـد مقـدار آن فيلـد بطـور اتوماتيك با مقدار پيش فرض تعيين شده تايپ شده مي باشد.
	- $\psi \leftrightarrow \text{yes} \leftrightarrow \text{No} \text{Required}$

با تنظيم اين صفت بر روي گزينه yes از تهي بودن يا خالي نگه داشتن اطلاعـات هـر ركورد يك فيلد جلوگيري مي كنيم.

- Rule NalidaTion : براي اعمال يك شرط بر روي فيلد
- TexT NalidaTion : مكمل صفت بالايي در صورت برقرار نبودن شرط پيغـام خطايي ظاهر شود
- index جهت مرتب سازي اطلاعات هر فيلد مـي تـوان ايـن صـفت را تنظـيم نمود. No - اطلاعات مرتب نشده
	- ok DuplicaTe yes جهت مرتب سازي مي تواند فيلد تكراري باشد
	- (DuplicaTe No (yes اطلاعات مرتب مي كند ولي تكراري موجود نيست

## خريد فايل www.kandoocn.com به سايت www.kandoocn.com مراجعه كنيد **یا با شماره های ۹۳۶۶۰۲۷۴۱۷ . و ۹۳۶۶۴۰۶۸۵۷ . ۹۳۶۶۴۰۶-۵۱۱-۶۶۴۱۱۰ تماس حاصل نمایید**

نكته : براي تنظيم صفات فيلد از نماي Design استفاده مـي شـود. بـراي تـاريخ كـه بصورت 2 رقم ماه، 4 رقم سال بطور اتوماتيك در فيلد باشد بايـد در نمـاي Design قسمت Mask input 00/ 00/ 0000 به اين صورت تايپ كنيد. فعال : پوشش ورودي بر روي فيلد Name را طوري تنظيم كنيـد كـه حـرف اول نـام بزرگ و ساير حرف كوچك و فرض كنيد بزرگترين نام 10 حرف باشد فيلـد Field size – 10 و در قسمت Mask inpyt تايپ كنيد ← ؟ >L > به فرض در جدول دانشجو بطوريكه شماره دانشجويي كمتر از 1000 از كـاربر قبـول نكند و در صورت ورود يك شماره كمتر از 1000 يك پيغام خطا بـراي كـاربر ظـاهر شود. Rule ValidaTion - 1000 > =و TexT ValidaTion – شـماره دانشـجويي ن بايـد كمتر از 1000 باشد و اگر شماره دانشجويي بين 1000 تـا 5000 باشـد قبـل از اجـرا دستور بالا بايد inpuT Mask را غير فعال كرد سـپس and ٥٠٠ ValidaTion Rule 1000 beTween و يا بصورت 500=> and 1000 >=تايپ كنيد. اگر براي شماره دانشجويي محدوديت باشد به فـرض 5 رقمـي باشـ د و بـا عـدد 85 شروع شود و در غير اين صورت پيغـام خطـايي نمـايش دهـد. TaxT ValidaTion شماره دانشجويي بايد از 85 شروع شود. " $\Lambda$  \* " - ValidaTion Rule ۔<br>InpuT Mask – •••••• و آن را اجرا مي كنا مرتب كردن و فيلتر كردن در جدول ها:

> مرتب كردن: براي مرتب كردن يك جدول يا ساير برگه هاي داده در بانك اطلاعـاتي از يك روش معين استفاده كنيد. مرتب سازي ركوردها براساس حروف الفبا در زبـان ويژه بانك اطلاعاتي مرتب سازي الفبايي ناميده ميشود. در واقع مرتب كردن يك جدول در نماي برگه داده، تغيير دادن شكل به جدول اسـت نه تغيير شاخص هاي آن فيلتر كردن - به معناي عبور دادن داده هاي منطبق بر معيار يا معيار هاست اكسس ايـن كار را به همان سادگي مرتب كردن انجام مي دهد. براي حذف فيلتر دكمه (FilTer Remove (كه در سـمت راسـت دكمـه by FilTer selecTion و دو تا بعد از آن قرار دارد را كليك كنيد. براي به كار گرفتن دوبارة فيلتر همان دكمه را كليك كنيد. دكمه FilTer Apply) دكمه اي با آيكني به شكل قيف) را كليك كنيـد بـا ايـن روش مي توانيد چيز فيلر را فيلتر كنيد. فيلتر معكوس (مسدود كننده) – عكس فيلتر انتخابي مي باشـد بطوريكـه جـزء كلمـه انتخابي مابقي نمايش داده مي شود. راست كليك– FilTer Gxcluding seleTion مي توان به اين صورت فيلرها را فيلتر كرد. فيلتر بوسيلة Form – براي اعمال بستن از يك شرط بـر روي ركوردهـا از يـك نوع فيلتر استفاده مي شود. AND: ركوردهاي از جدول نمايش داده مي شوند كه تمام شرط ها را بـا هـم داشـته باشند

OR: ركوردهايي نمايش داده مي شود كه حداقل يكي از شـرايط را دارا باشـد. مثـال: ركوردهايي از جدول دانشجو را نمايش دهيد كه مدرك تحصيلي آنها ليسانس و محل تولد آنها يزد باشد؟ Table ← مدرك تحصيلي – Form by FilTer يزد - FilTer Apply يك فرم خـام براي، ظاهر مي شد كه شرطهاي Form by FilTer در نوار ابزار دكمه لازم را در ايـن فرم اعمال مي كنيم. بعد در نوار ابزار دكمه اي به نام FilTer Apply را فعال كنيد تـا شرط اعمال شود و ليست فيلتر شده را نشان دهد. مثال: ركوردهايي از جدول دانشجو را نمايش دهيد كه مدرك تحصيلي آنها ليسانس يا محل تولد آنها يزد باشد؟ نكته: براي حذف فيلتر اعمال شده دكمه FilTer Remove يك فرم خالي براي ما باز مي شود. و يك شرط - Form by FilTer را وارد مي كنيد و شـرط دوم را وارد كنيـد و بـراي اعمال شدن هر دو شرط دكمة FilTer Apply را فعال كنيد. ايجاد index : فهرست ارجاع كار index - مرتب سازي اطلاعات فيلرها - در نمـاي Design نـوار ابـزار index بـه

شكل رعد و برق مي باشد. اگر داخل جـدول كليـد اصـلي داشـته باشـيد اطلاعـات فيلتري كه بعنوان كليد اصلي مي باشد بطور اتوماتيك مرتب يا Sort مي شود. مثال: بر روي فيلد Name يك index ايجاد كنيد بطوريكه محتويات آن فيلد بصورت صعودي مرتب شود؟

در نماي Design روي كليد index كليك كنيد پنجـره اي بـاز مـي شـود در قسـمت

Name index – نام آن را تايپ كنيد.

كنيم.

[Name [در Name آن فيلدي كه مي خواهيم اطلاعاتش index شود را انتخـاب مـي

ايجاد index مركب: مثل روش index قبلي فقط در ستون Name Field عـلاوه بـر Name . ) Name و نام خانوادگي ) را اضافه كنيد. حذف index: كادر index را باز كنيد مورد اعمال شده را انتخاب و DeleT كنيد. روش ارتباط دو جدول: با كليك بر روي دكمة ship RelaTion ) به شكل 3 كامپيوتر در كنار هم) پنجـره اي به نام Table show باز مي شود و سپس دو جدول يا جداول مـورد نظـر انتخـاب و روي Add كليك كنيد. در دو جدول فيلدهاي كه به هم ارتباط دارند مانند دو جدول عضـويت و امانـات در

كتابخانه سپس روي خطي كه ارتباط برقرار شده – دابل كليك كنيد پنجره اي بـه نـام ship RelaTion EdiT باز مي شود.

inTeyriTy RefrenTial Enforce – با فعال كردن گزينه از خطـاي كـار بـر هنگـام

ورود اطلاعات در جدول دوم جلوگيري مي كند

> Filed RelaTed updaTe Cascade - با فعال كردن اين گزينـه هرگونـه اصـلاح در جدول اول صورت گيرد به طور اتوماتيك تمام ركودهايي كه با آن ركـورد اصـ لاحي در ارتباط باشد اصلاح مي شوند.

Records RelaTed DeleTe Cascade - هـر گونـه حـذف بطـور اتوماتيـك تمـام ركودهايي كه با آن ركورد حذفي در ارتباط باشد اصلاح مي شود.

بعد از ايجاد ارتباط ← علامتهاي ،+1 قبل از ركوردهايي ايجاد مي شـود كـه كليـد برروي اين علامتها كتابهاي كه آن فرو گرفته است مشاهده كنيد.

براي حذف ارتباط - روي خطي كه ارتباط برقرار شده كليك مـي كنـيم تـا كـل خـط ضخيم شود (پررنگ) بعد Delet صفحه كليد را فشار دهيـد و يـا روي خـط راسـت كليك كنيد و Delet كنيد.

يافتن داده ها:

فيلد مورد نظر را كليك كنيد و دكمه يافتن ( Find (بر روي نـوار ابـزار كليـك كنيـد. دكمه Fild آيكوني به شكل يك دوربين دو چشمي دارد.

درجعبهٔ متن Find whaT- حروف ( كه مشابه زياد دارد ) بـه مثـال Li را دارد كنيــد

جعبه تركيبي MaTch را باز كنيد و گزينه Ficld of sarT را انتخاب كنيـد دكمـة

NexT Find را كليك كنيد اكسس نخستين ورودي در فيلري مورد نظر كه بـا دو

حروف "Li "شروع مي شود را پيدا مي كند.

نكته: به جاي يافتن (Find (مي توانيد از تسهيل يافتن و جايگزين كـردن ( and Find Replace (نيز استفاده كنيد. اين امكانات تقريبـاً مشـابه همـان تسـهيل در وردود (word) می باشد.

احتياط هاي لازم در كادر با Find

- يافتن در كل يك جدول ( در مقايسه با يك فيلد واحد) مي تواند زمـان زيـادي را تلف كند.
- جستجو براي يافتن يك فيلوث خص شده نسبت بـه يـك فيلـدث خـص نشـده بيشتر طول خواهد كشيد اگر طراحي شما به گونه اي است كه مرتباً فيلد را جسـتجو مي كنيد، آن را در نماي طراحي جدول شاخص كنيد.
- يافتن (جايگزين كردن مي تواند بسيار خطرناك باشد براي مثـال اگـر بفهميـد كـه LoNo به اشتباه LiNo وارد شده است و بخواهد Li را بيابيد، با Li جـايگزين كنيـد چنانچه All Replace را انتخاب كرده باشيد LiNo را با LoNo جايگزين مـي كن يـد مگر اينكه معيارهاي جستجو را خيلي دقيق معين كرده باشيد و از اين تسهيل با دقت استفاده كنيد.

پروس و جرها ( Query(

روش ويزارد پرس و جو - در نوار objecT - Query را انتخاب كنيد بر روي گزينـه .كنيد كليك دابل creaT Query objecT by using

از داخل كادر Query - جدول مورد نظر را انتخاب كنيد و با استفاده از كليـد < نـام فيلرهاي مورد نظر را انتخاب مـي كنيـد NexT را كليـك كنيـد در پنجـره بـاز شـده

فيلمهاي كه انتخاب كرده ايد مي توانيـد DeTail – ركوردهـا را نمـايش مـي دهـد و گلچين نمي كند.

Mavy Sum - يك شرط يا گـزارش مـي گيـرد NexT را انتخـاب و نـام Query را

پنجرة بعدي تايپ كنيد.

نمـايش فيلدها و ركوردها يا معيار – Open The Query To view in For maTion

داده مي شود.

design Query The ModiFy - براي تغييـر سـاختار Query ) كـم يـا زيـاد كـردن

فيلدها)

نكته: هر گاه در جدول Query يك ركورد جديد وارد مي كنيد. به جدول اصلي ايـن ركورد اضافه مي شود يعني Query با جدول اصلي در ارتباط است. روش Design پرس و جو:

 مـورد جـدول انتخـاب creaT Query in Design view – Query , objecT نوار در نظر و Add را كليك مي كنيد در جدول باز شده روي فيلدهاي مورد نظر دابل كليـك كنيد اطلاعات را Save كنيد و براي Query يك اسم مي گذاريد با اسـتفاده از دكمـه pun به شكل علامت تعجب در نوار ابزار محتويات Query را مشاهده مي كنيد. شايد مكرر ترين كاربرد پرس وجوها استفاده از معيارهاي پرس وجـو بـراي انتخـاب ركوردهاي مشخص است. اين امكان بسيار شبيه فيلتر كردن در نماي Design اسـت. در حقيقت بين اكثر پرس و جوها فقط تفاوت كوچكي وجود دارد.

Access را اجرا كنيد و بانك اطلاعاتي كه ساخته ايد را باز كنيد ( به فرض در Table جداولي به نام امانات و عضويت و كارمند ايجاد كرده ايد.

يك معيار از جداول كارمند ايجاد كنيد بطوريكه ركوردهاي را نمايش دهد كه مـدرك تحصيلي آنها ليسانس باشد.

 را كارمنـد جـدول - show Table – creaT Query in Design view – Query انتخاب. Add را كليك كنيد براي بستن جـداول پـرس و جـو close را كليـك كنيـد سپس روي عنوان ( جدول كارمند) كليك كنيد - فيلدهاي مورد نظر را بـا عمـل درگ به پايين انتقال دهيد.

در زير فيلد مدرك رديف criTeria – ليسـانس را تايـپ كنيـد و save كنيـد Run را اجرا كنيد يك جدولي باز مي شود كه همة كارمند هايي كه مدرك ليسانس دارند شما مي توانيد مشاهده كنيد.

نكته: بعد از ايجاد تغييرات بر روي معيار موجود اگر خواسته باشـيد معيـار را بـا نـام ديگري ذخيره كنيد بطوريكه معيار قبلي از بـين نـرود از منـوي فايـل ( File (گزينـه as save را انتخاب و نام جديد را وارد كنيد و ok را انتخاب كنيد.

كاراكترهاي عمومي و كلمات كليدي Like , BeTween كلمه كليدي Like تركيب شده با كاراكتر عمومي ستاره و دقيقاً ركوردهـاي منطبـق را بر مي گرداند. كلمه كليدي Like به تنهايي ركوردهايي را بر مي گرداند كه بـه گمـان موتور Access به مثال شما تركيب مي باشند.

## خريد فايل www.kandoocn.com به سايت www.kandoocn.com مراجعه كنيد **یا با شماره های ۹۳۶۶۰۲۷۴۱۷. و ۹۳۶۶۴۰۶۸۵۷ و ۰۹۱۱-۶۶۴۱۲۶۰ تماس حاصل نمایید**

براي مثال: يك معيار از جدول كارمند ايجاد كنيد به طوري كه با اجـراي آن دو كـادر پشت سرهم اجرا شده كادر اول مقادير از سـابقة خـد مت را پوشـيده و در كـادر دوم مقادير تا سابقه خدمت را گرفته و سپس اطلاعات را نمايش دهيد. مثل مراحل قل اجرا مي كنيم در قسمت ← [creTeria تا سابقه خـدمت ] and ) ← تا سابقه خدمت) and ) از سابقه خدمت) BeTween را تايپ كنيد. براي اضافه كردن ركوردهاي يك جدول داخل بانك به جدول ديگر داخل همان بانـك يـا بانـك ديگـر ماند معيار پايين انجام مي شود. Query UpdaT: جهت اصلاح و ويرايش محتويات فيلدها استفاده مي شود. Query Append: معيارهاي مورد نظر را انتخاب كنيد. Query ← Query Append ← در Name Table نام جدول را دارا كنيد. o Base DaTa CurrenT - جدول داخل همين بانك وارد مي كنيد. Basecd DaTa Another: به جدول ديگري بانك وارد مي كند. Name File: آدرس بانك دوم را وارد كنيد براي مثال Mdib و نام بانك ./F نكته: اگر آدرس نداشتيد در قسمت Brows آدرس را پيدا كنيد.

عبارات معيارهاي پرس و جو

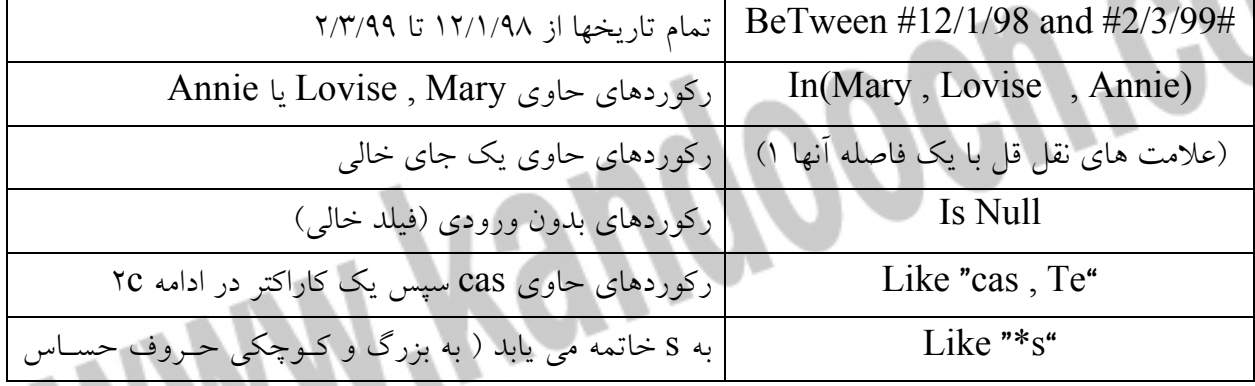

٤٤

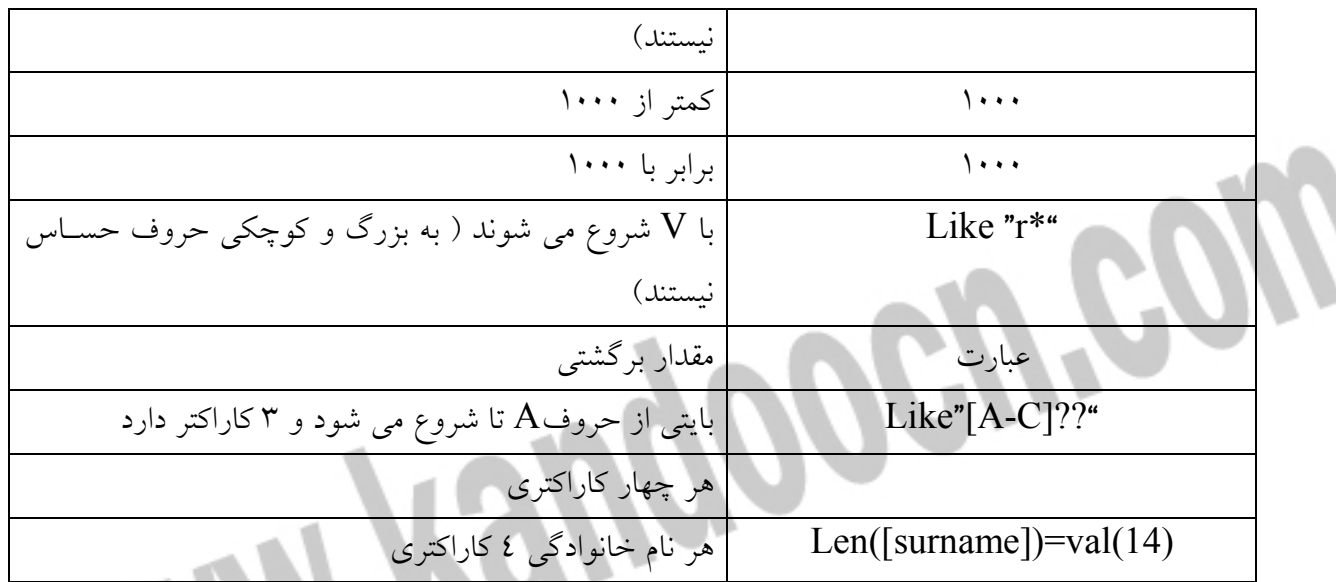

فرم ها: (Forms):

 design 3- wizard 2- AuTo Form :1- Form ايجاد هاي روش objecT ← Forms در پنجــره Form كليــد New ) نــوار ابــزار) :Autororm columnar در هر لحظه يك ركورد ديده مي شود Tabalar :Form Auto: در يك لحظه چند ركورد به طور همزمان مشاهده مي شود. sheeT DaTa: Form Auto: دقيقاً مانند يك جدول در نمـا ي sheeT DaTa نمـايش داده مي شود. ايجاد Form به روش wiZard : يك فرم از جدول كارمند ايجاد كنيد بطوريكه حاوي فيلر هاي شما پرسنيلي: نام ، نام خانوادگي، سابقه خدت باشد(wizard( ← Table / Queries ← CreaT Form by using wizard ← Forms

karmand ← NexT صفحه اي باز مي شود ( مدل فرم را انتخاب ← طرح فـرم را

كليـك را Finish whaT Field you want your Form? ← NexT ← انتخـاب

Form Sub : ايجاد زير فرم: نياز داريم فرم اصلي در فرمهاي ديگر قرار بگيرد ابتـدا از فرم اصلي يك كپي بر مي داريم. سپس از آن چيزهاي اضافي را حذف مي كنـيم و آن

به شكل دلخواه طراحي مي كنيد. سـپس از طريـق box Tool ← كليـد Form Sub را انتخـاب و نـام فـرم اصـلي را

انتخاب كرده و ركوردي كه در فرمهاي ديگر مشـابه اسـت را انتخـاب كنيـد و ok را كليك كنيد.

ايجاد Form به روش Design

New ← view Design ← karmand ← انتخاب فيلد هاي ليست بوسيله عمـل

ok ← Form ← Save ← دراگ

تغيير ساختار فرم

كنيد.

ورود اطلاعات ← Form تغيير ساختار دوم ← Design

تغيير ساختار فرم يك سري تغييرات مانند يك تغيير مكان فيلدها به سليقه كاربر 2- اعمال رنگ زمينه يا يك تصوير به فرم

3- قرار دادن دكمه هاي فرمان بر روي فرم مي باشد.

اجزاء فرم

Form FooTer - r DeTail-1 Form Header -

## جهت خريد فايل www.kandoocn.com به سايت www.kandoocn.com مراجعه كنيد **یا با شماره های ۹۳۶۶۰۲۷۴۱۷ و ۹۳۶۶۴۰۶۸۵۷ . ۹۳۶۶۴۰۶-۵۱۱-۶۶۴۱۱۰ تماس حاصل نمایید**

اگر FooTer/ Header نبود در قسمت نوار منو View… ← Header Form كليـد متون ثابتي كه مي خواهيم در كليـة ركوردهـاي فـرم ظـاهر شـود در قسـمت Form Header مي نويسيم. در قسمت DeTail كلية فيلدهاي فرم قرار دارد كليه متون ثابتي را كه مـي خـواهيم در پـايين صـفحات فـرم تكـرار شـود در Form FooTer مي نويسيم. FooTer از يك جعبه ابزار به نام box Tool استفاده مي شود ← در نوار ابزار Aa Lable: با عمل دراگ در قسمت Header قرار مي دهـيم و درون آن تايـپ مـي كنيم. دكمة as Texbox: از جعبه box Tool در داخل Footer ايجاد مي كنـيم و برچسـب آن را جذف مي كنيم و روي دكمة box Tool ايجاد شده كليك راسـت و propertic در سربرگ DaTa گزينـه soerc ConTNol تايـپ مـي كنـيم persond ([ counT= ([ID نمايش ساعت و تاريخ جاري در فرم ab يك box Tex در ناحيه FooTer ايجاد مي كنيم و بر حسب را حـذف مـي كنـيم. روي سربرگ كليك راسـت و properTic در سـربرگ Data گزينـه Sourc conTol تايپ مي كنيم () Now =مساحت و تاريخ جاري ا بساعت جاري ( ) DaTa=تاريخ جاري $=$ Time ( )

در قسمت FooTer در نوار ابزار box Tool را باز مي كنيم و BuTlons Command را از box Tool انتخاب و در قسمت FooTer رها مي كنيم پنجره اي به نام wizard caTe gories باز مـي شـود و Form opTions را از قسـمت caTe gories انتخاب و در قسمت AcTions گزينه Form close را انتخاب و Next در مرحلة بعد اگر خواسته باشيم دكمة متني باشد TexT را انتخاب مي كنيم داخل كـادر تايـپ مـي

Finish ← NexT

كنيم

حذف دكمة Close :

در نماي Design در مربع سمت چپ خط كش دابل كليك مي كنيم پنجره اي به نـام Form باز مي شود در سربرگ Format گزينه BuTon Close را No تنظيم مي كنيم. ساخت دكمة ذخيره ركورد مانند مرحلة قبل

 CaTe gories / Record opTion/ AcTion / save Record/ NexT/ Finish/ ذخيره ركورد TexT / NexT

ساخت دكمة ركورد جديد:

 ركـورد CaTe gories / Record opTion/ Add New / Record/ NexT/ Finish/ NexT / TexT جديد

چاپ فرم

Rang PvinT/ : نام پرينتر را انتخاب Name / print File از صفحات انتخابي چـاپ

oAll ركوردها opages Forms : .كند

براي پرينت گرفتن چند ركورد خاص Record OselecTed

ايجاد Query از روي فرم ايجاد شده:

طراحي صفحه معرفي بانك:

Form /New / AyTo Form columnur / شده ذخيره فرم انتخاب /ok

objecT / Form / creaT Form in Designs

بعد از باز كردن فرم عدسي را بر روي زمينه Form اعمال كرده به كمك دكمـة as Lable متن را در زمينه Form تايپ مي كنـيم و سـپس Save كـرده و نـام inpuT را اعمال مي كنيم. جهت تنظيم فرم ورودي بصورتي كه در هنگام باز شدن بانك بطور اتوماتيك باز شود به روش زير عمل مي كنيم. پنجـره اي بـاز مـي شـود در قسـمت Tools/ sTarTup page / Displag Form فرمي كه مي خواهيم بطور اتوماتيك باز شود را انتخاب مـي

كنيم.

جهت تنظيم اندازه فرم ورودي بصورت Max : فرم ورودي را در نماي Design باز كرده و مربع كنار خطكش را دابل كليك كـرده و در سربرگ EvernT را كليك كرده پنجره اي بـاز مـي شـود كـه: Builder coud را انتخاب مي كنيم. در اين صورت محيط ويژه دال بيسيك باز مي شـود. در نيمبـرة بـاز شده در خط دوم زمان Docund با گذاشتن. (نقطه) ليست فرمان ها بـاز مـي شـود از اين كادر Max را انتخاب مي كنيم و Save مي كنـيم در ايـن صـورت بـا بـاز كـردن Access فرم ورودي بصورت Max باز مي شود.

زمان دادن بر فرمها: ( بسته شدن خود به خود فرم و باز شدن فرم در حال)

روي مربع كنار خط كش كليك ورودي تب code Builder/ ok / onclose /EvenT

محيط برنامه نويسي باز شود و بين دو خط فرمان تايپ مي كنيم

 \* do cmd . open Form ?? ?? داخل نام فرمي كه مي خواهيم باز شود را تايپ مي كنيم. بسته شدن فرم: روي مربع كنار خط كش دابل كليك در بت EvenT/ Builder code در محيط برنامه نويسي تايپ مي كنيم.

Do cmd . close

براي تايپ كردن زمان: در محيط برنامه نويسي تايپ مي كنيم

do cmd . Timer InTerval

زمان را تايپ مي كنيم مثلاً براي 7 ثانيه بايد تايپ كنيم 700 چون زمان به ميلي ثانيـه

است.

محقي كردن نوارهاي ابزار و همچنني گزينه هاي نوارمند:

tools / sTarT up…/ Display DaTa Base window

اگر تيك را برداريم پنجرة اصلي بانك مخفي مي شود ( 7 جزء)

Display StaTus Bar

اگر تيك را برداريم نوار وضعيت حذف مي شود.

نوار ابزار پنجره حذف مي شود Bars Tool in BuiTl Allow

Allow Tool Bar / Menu changs

دكمة نوار ابزار كه داخل منوها مي باشد غير فعال مي شود.

Allow Fooll Menus

اگر تيك را برداريم در نوار منو آيتم هاي مهم را حذف مي كند.

Allow DeFuTl shurT cuT Menus

ميانبرهاي صفحه كليدي منو را حذف مي كند

طراحي صفحه مصرفي بانك:

use Access specid key

objecT / Form / creaT Form in Desigs باز كردن فرم عكسي را روي زمينه Form اعمال كرده و به كمك دكمة as lable متن را در زمينه فرم Form تايپ مي كنيم و سپس save كردة به نام inpuT را اعمال مـي كنيم. جهت تنظيم فرم ورودي بصورتي كه در هنگام باز شدن بانـك بطـور اتوماتيـك باز شود به روش زير عمل مي كنيم.

Tools / sTooT up

پنجره اي باز ميشود در قسمت بالا form Display / . …Page

(ورودي) فرمي كه مي خواهيم به طور اتوماتيك باز مي شود را انتخاب مي كنيم. حذف نوار پيمايش ركورد

در سمت چپ خط كش افقي مربعي هست كه روي آن دابل كليك مـي كنـيم پنجـره

اي به نام فرم باز مي شود در سربرگ format

# خريد فايل www.kandoocn.com به سايت www.kandoocn.com مراجعه **یا با شماره های ۹۳۶۶۰۲۷۴۱۷. و ۹۳۶۶۴۰۶۸۵۷ و ۶۶۴۱۲۶۰-۵۱۱-۵۱۱ تماس حاصل نمایید**

Navigation Butions / No/ (NO (مارا بايد تنظيم شود. باعث حذف نوار پيمايش افقي مي شود.<br>المجموعة المستعمر المستعمر المستعمر المستعمر المستعمر المستعمر المستعمر المستعمر المستعمر المستعمر المستعمر ال<br>المستعمر المستعمر المستعمر المستعمر المستعمر المست

**MAY REUGIOOGU'EO** 

Wyengoogreg